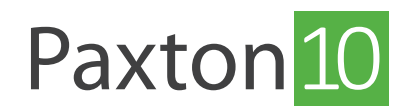

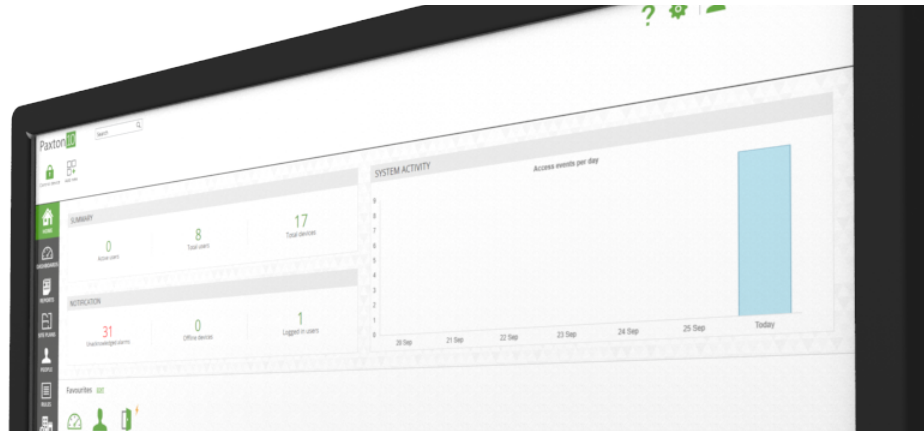

# Hoe kan ik Tijdschema's creëren en gebruiken?

#### Overzicht

Tijdschema's worden op meerdere plekken in de software gebruikt om de werking van het systeem op ingestelde tijden aan te passen.

Met tijdschema's kunt u de bevoegdheden configureren om gebruikers toegang te geven tot deuren op ingestelde tijden. Ook gebruikt u tijdschema's om deuren of apparaten op ingestelde tijden aan te sturen.

Een voorbeeld is een tijdschema voor kantoortijden, wanneer u dit in een bevoegdheid opneemt heeft de gebruiker gedurende deze tijden toegang tot deuren.

### Standaard Tijdschema's

Er zijn 2 standaard tijdschema's:

- Kantoortijden maandag tot en met vrijdag, 06:00 tot 17:00, (Kan worden gewijzigd).
- 24 uur / 7 dagen maandag tot en met zondag, 00:00 tot 24:00. (Kan niet worden gewijzigd)

### Creëer een nieuw Tijdschema

- 1. Klik op 'Nieuw' in het hoofdmenu.
- 2. Selecteer 'Tijdschema'.

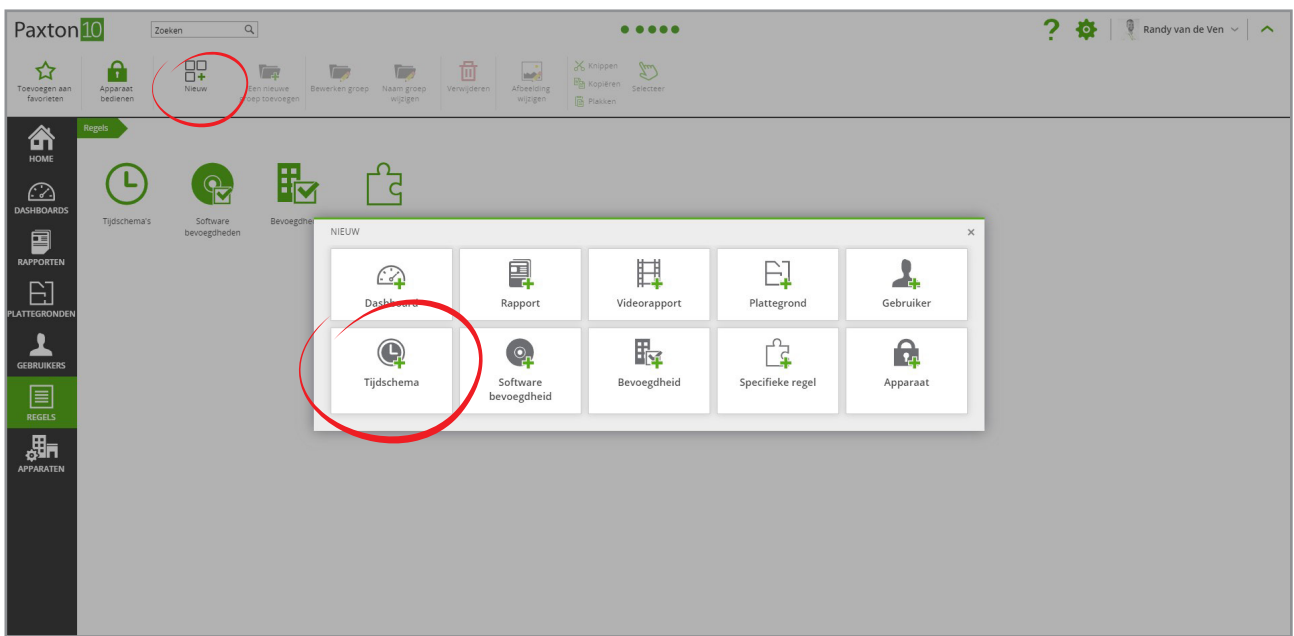

3. Geef het tijdschema een naam en klik op 'Opslaan'.

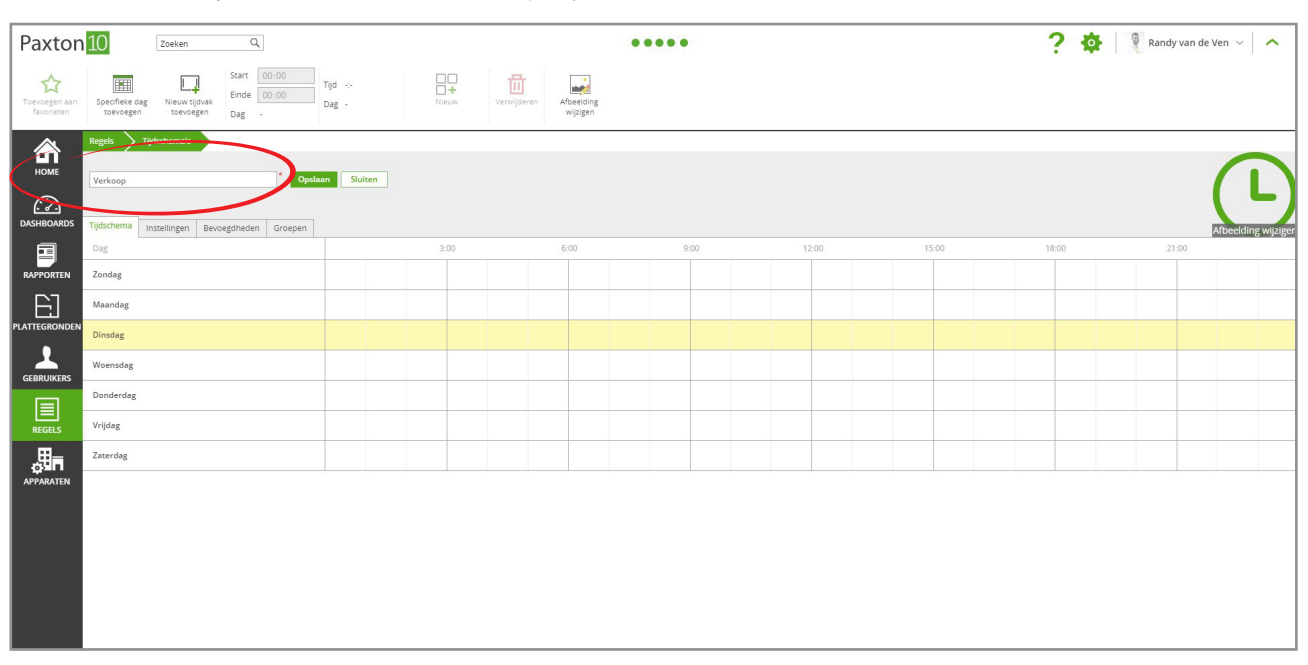

4. Om een tijdzone aan te maken klik op een punt in de tijdlijn en sleep naar het eindpunt om het einde van de tijdzone aan te geven.

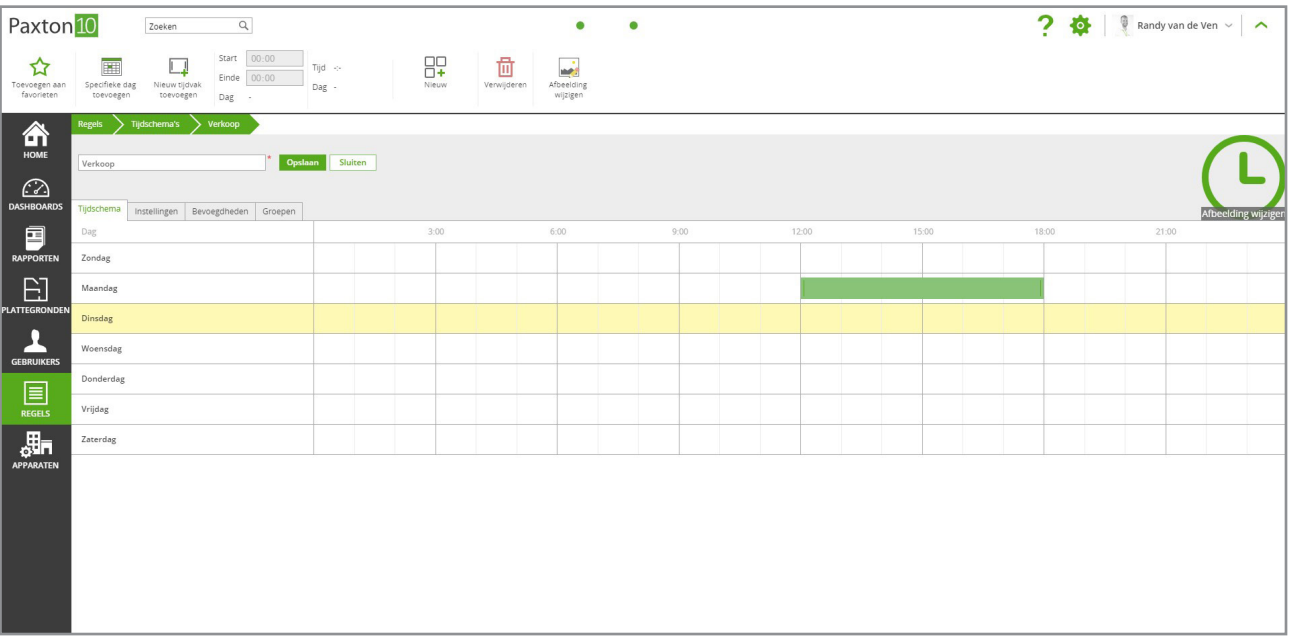

- 5. Tijdzone's kunnen aangepast worden door het begin of eind punt te verplaatsen, om een tijdzone te verwijderen klikt u op het kruisje in de tijdzone.
- 6. Herhaal stap 4 en 5 om voor alle dagen tijdszone's aan te maken.
- 7. Klik op 'Opslaan' om het tijdschema op te slaan.

## Specifieke dagen

#### Wat zijn specifieke dagen?

Een Specifieke dag is een dag waarop een ander tijdschema gebruikt gaat worden dan op een normale dag. U kunt verschillende typen specifieke dagen aanmaken in het systeem zoals bijvoorbeeld "Koopavond", het type "Nationale feestdag" is al standaard toegevoegd in het systeem. Op een Specifieke dag wordt de standaard tijdzone voor die dag overschreven door de tijdzone aangegeven in de specifieke dag.

Hiermee kunt u er voor zorgen dat bijvoorbeeld op een feestdag gebruikers hun tag niet kunnen gebruiken om binnen te komen.

#### Toevoegen specifieke dag

1. In een tijdschema klik op 'Specifieke dag toevoegen'.

Let op: Bevoegdheden voor 'opties' zijn benodigd om specifieke dagen te configureren.

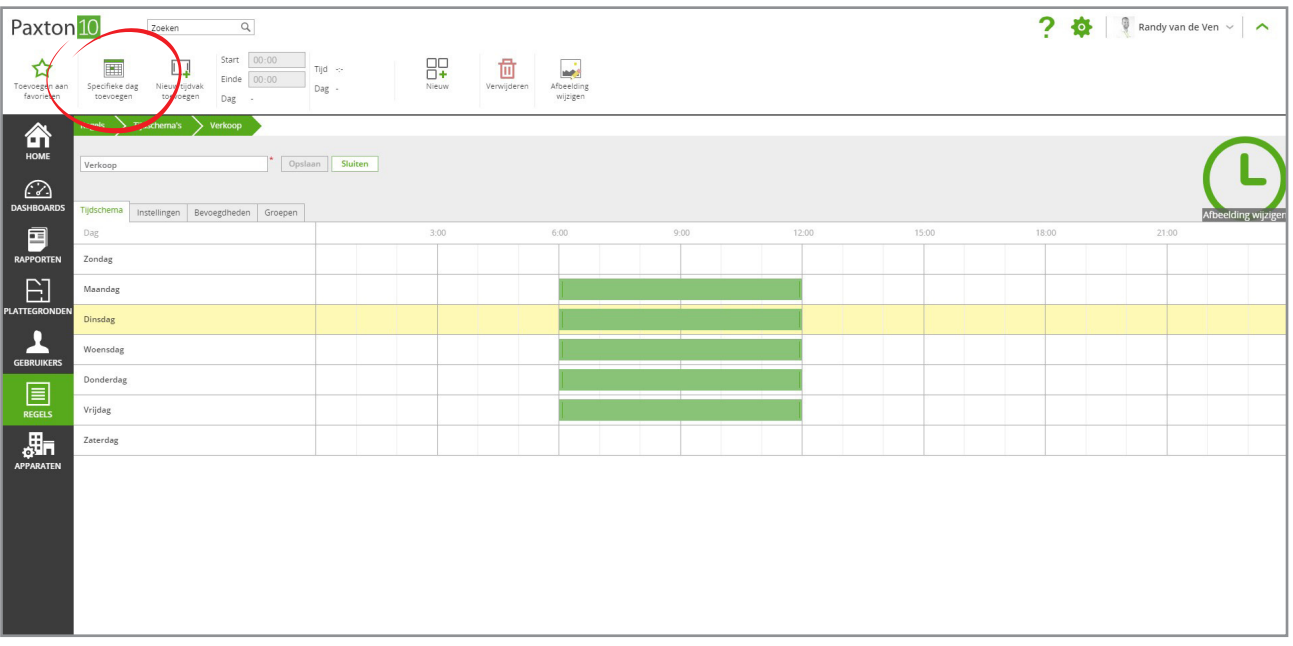

2. Standaard is het type 'Nationale feestdag' al toegevoegd. Om meer types toe te voegen klikt u op het potlood icoon in de kolom 'Type', vul een naam in en klik op 'Toevoegen'.

Klik op 'Ok' om terug te gaan.

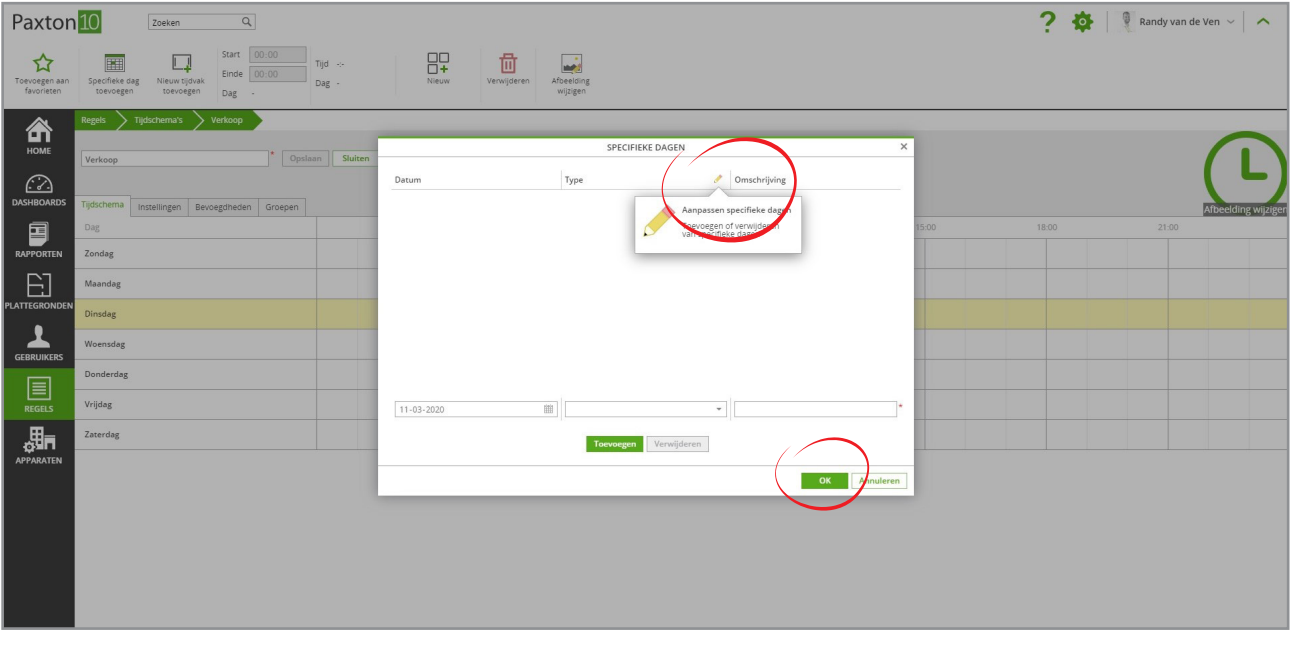

- 3. Selecteer de datum waarop u de specifieke dag wilt laten gelden, het type en geef deze een naam en klik vervolgens op toevoegen om de specifieke dag op te slaan.
- 4. De specifieke dag is nu aangemaakt, klik op 'OK' om terug te gaan naar het tijdschema.

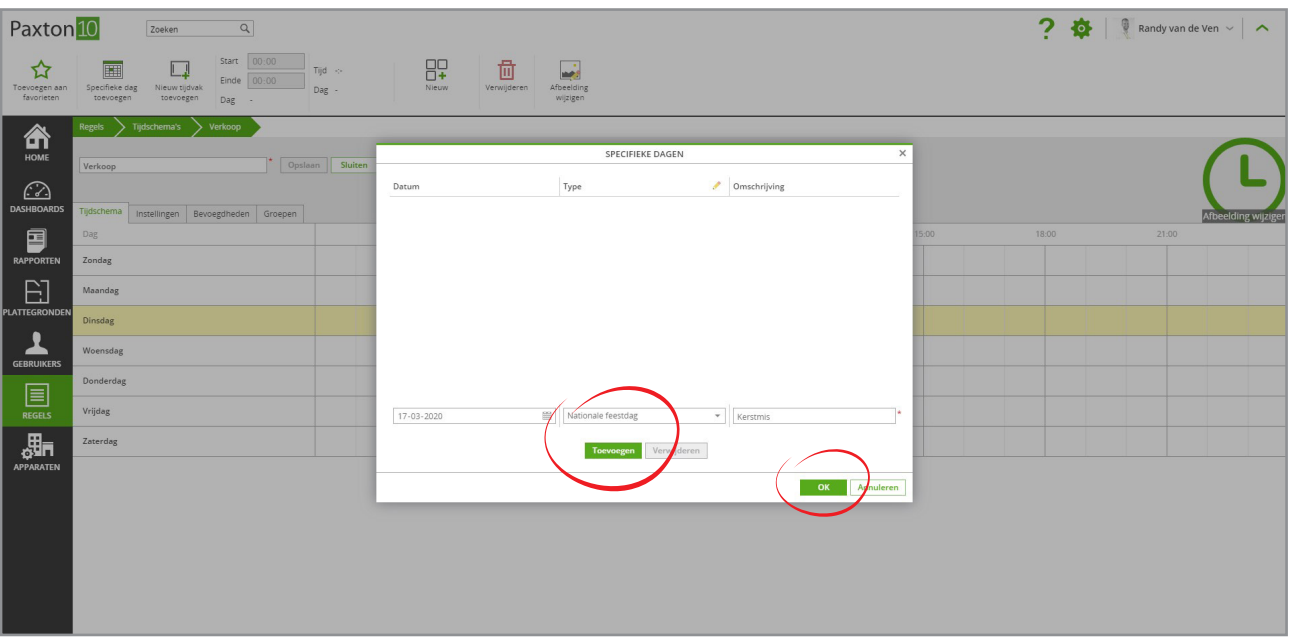

5. Open het tabblad 'Instellingen' en selecteer 'Specifieke dagen', in de lijst selecteer de typen specifieke dagen die u wilt gebruiken in dit tijdschema.

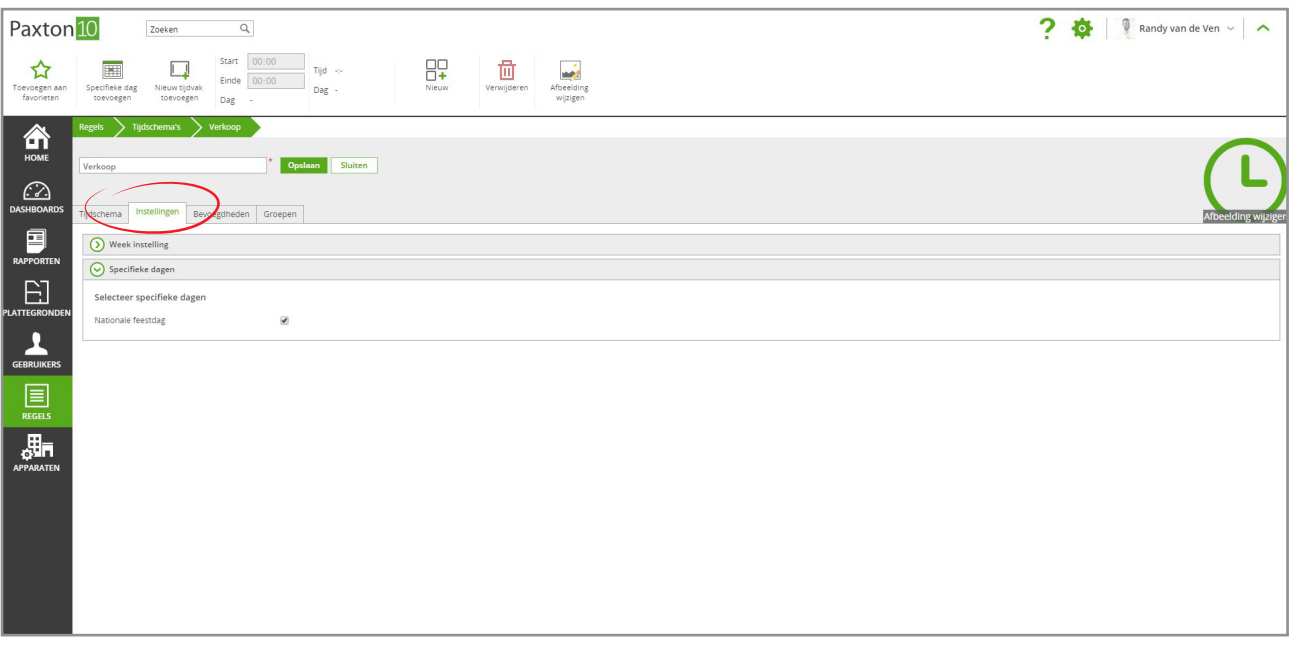

6. Ga terug naar het tabblad tijdschema. U ziet nu een tijdbalk voor deze type specifieke dagen, hierin kunt u een tijdzone aanmaken die gaat gelden op de specifieke dag.

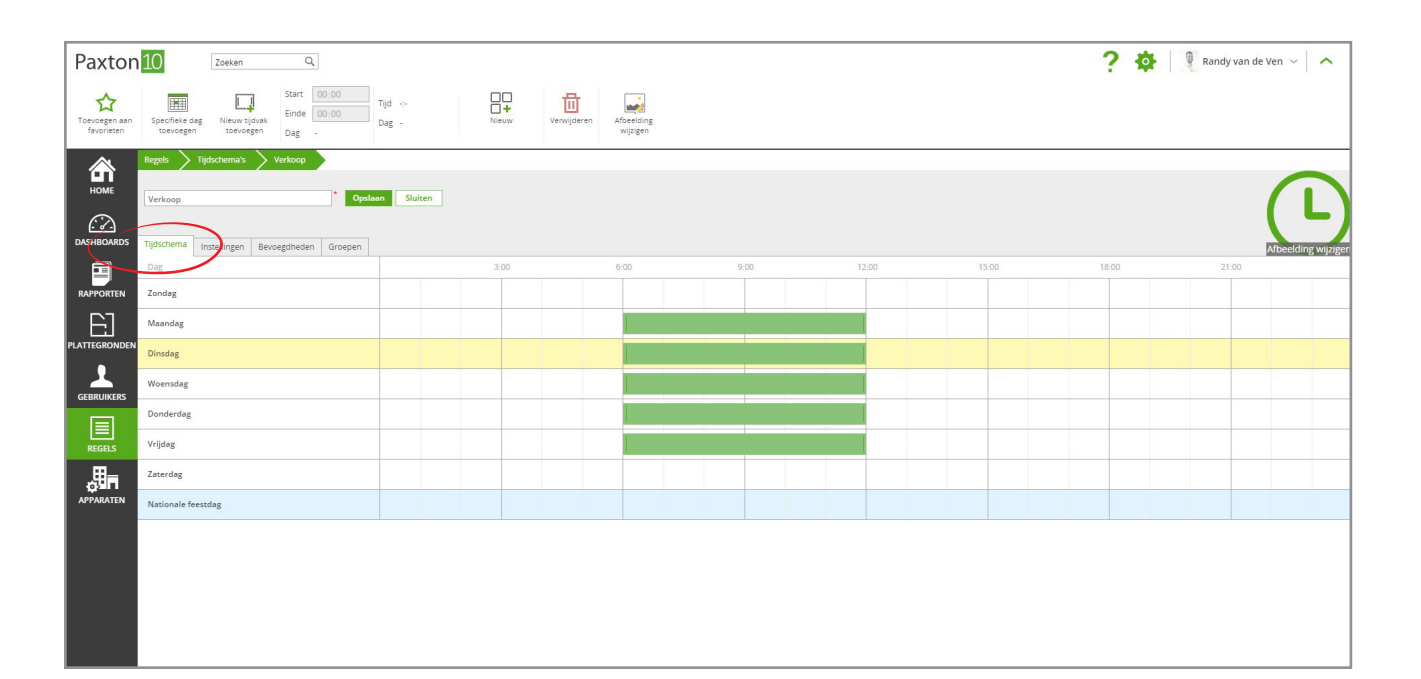